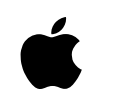

# Macintosh Gyrillic Language Kit

Installation and User's Manual Manuel d'installation et d'utilisation

#### $\bullet$  Apple Computer, Inc.

This manual and the software described in it are copyrighted by Apple, with all rights reserved. Under the copyright laws, this manual or the software may not be copied, in whole or in part, without the written consent of Apple, except in the normal use of the software or to make a backup copy of the software. The same proprietary and copyright notices must be affixed to any permitted copies as were affixed to the original. This exception does not allow copies to be made for others, whether or not sold, but all of the material purchased (with all backup copies) may be sold, given, or loaned to another person. Under the law, copying includes translating into another language or format.

You may use the software on any computer owned by you, but extra copies cannot be made for this purpose.

The Apple logo is a trademark of Apple Computer, Inc., registered in the U.S. and other countries. Use of the "keyboard" Apple logo (Option-Shift-K) for commercial purposes without the prior written consent of Apple may constitute trademark infringement and unfair competition in violation of federal and state laws.

Every effort has been made to ensure that the information in this manual is accurate. Apple is not responsible for printing or clerical errors.

© 1995 Apple Computer, Inc. 1 Infinite Loop Cupertino, CA 95014-2084 (408) 996-1010

Apple, the Apple logo, Macintosh, Power Macintosh, and QuickDraw are trademarks of Apple Computer, Inc., registered in the U.S. and other countries.

TrueType and WorldScript are trademarks of Apple Computer, Inc.

Adobe and PostScript are trademarks of Adobe Systems Incorporated, which may be registered in certain jurisdictions.

Times is a registered trademark of Linotype-Hell AG and/or its subsidiaries.

Simultaneously published in the United States and Canada.

Mention of third-party products is for informational purposes only and constitutes neither an endorsement nor a recommendation. Apple assumes no responsibility with regard to the performance or use of these products.

### **[Contents](#page-8-0)**

#### C[hapter 1 Introduction A-1](#page-8-0)

About this manual A-1 About the Cyrillic Language Kit A-1 Requirements A-2

#### Chapter 2 Setting Up A-3

Installing the Cyrillic Language Kit from the compact disc A-3 Installing the Cyrillic Language Kit from floppy disks A-3 Displaying Cyrillic filenames correctly A-5 Installing SimpleText Bulgarian, Russian, or Ukrainian A-6 Removing the Cyrillic Language Kit from your system A-6

#### Chapter 3 Choosing a Language for Your Application Program A-9

The Cyrillic Language Register program A-9 Registering your program for Cyrillic A-9 Creating a Roman Language Register A-10

#### C[hapter 4 Working in Multiple La](#page-21-0)nguages A-11

[What are scripts? A-11](#page-22-0) Primary and secondary scripts A-12 Choosing a keyboard layout A-12 The Cyrillic Language Kit keyboard layouts A-12 About the Cyrillic transliterated keyboard layouts A-13 The Bulgarian keyboard layout A-13 The Russian keyboard layout A-14 The Ukrainian keyboard layout A-14 The Cyrillic-QWERTY transliterated keyboard layout A-15 The Cyrillique-AZERTY transliterated keyboard layout A-16 The Kyrillisch-QWERTZ transliterated keyboard layout A-17 Transliteration guidelines A-18 The Keyboard control panel A-20 The Text control panel A-20 The Cyrillic characters encoding table A-22

Chapter 5 Troubleshooting A-23

### Chapter 1

# Introduction

### About this manual

This manual explains how to install your Cyrillic Language Kit. You will also learn how to designate which of your application programs should be opened in Russian (or another language using Cyrillic characters), and how to use the new control panels and menus that the language kit adds to your system software.

Here is how to use this manual:

**1. Decide which parts of the Cyrillic Language Kit you want to install.**

Follow the instructions in Chapter 2 of this manual to install the Cyrillic Language Kit for Bulgarian, Russian, or Ukrainian.

**2. Display Cyrillic filenames and folder names correctly.**

Follow the instructions in Chapter 2 to adjust the Views control panel so that you can read Cyrillic filenames.

#### **3. Display Cyrillic menus correctly in your Russian (or other language) application programs.**

Most application programs display menus correctly after you install the Cyrillic Language Kit. Follow the instructions in Chapter 3 of this manual to designate Cyrillic as the script for your Bulgarian, Russian, or Ukrainian program.

#### **4. To find out more about the Cyrillic language support you have installed, read Chapter 4 of this manual.**

Chapter 4 explains how to use the new Keyboards menu, and how to set your Text and Keyboard control panels to customize your computer's Cyrillic capabilities. It also displays the keyboard layouts provided with the language kit.

### About the Cyrillic Language Kit

The Cyrillic Language Kit contains all the software you need to work in Bulgarian, Russian, Ukrainian, or other languages using Cyrillic characters on your computer. You can use your computer's Cyrillic capabilities in two ways:

 $\blacksquare$  If you have a Macintosh application program that has been localized for use in Russian or other Cyrillic-script languages, the menus, dialog boxes, help messages, and other elements will be displayed in that language.

You can enter English and Cyrillic-script languages in a single document, using almost any Cyrillic or non-Cyrillic application program.

The Cyrillic Language Kit includes:

- System software resources needed for Cyrillic-script languages.
- Three Cyrillic TrueType and PostScript fonts:

APC Courier, Bastion, and Latinski

Three Cyrillic bitmap fonts:

Pryamoy, Pryamoy Prop, Systemny

- m The Cyrillic Language Register, a program that lets you specify which of your application programs should be opened with Cyrillic-script menus. Programs registered for Russian will display menus and dialog boxes in the Cyrillic writing system.
- m Key caps labels representing Bulgarian, Russian, and Ukrainian keyboard layouts that can be applied to your keyboard.
- m A choice of keyboard layouts including the standard Bulgarian, Russian, and Ukrainian layouts, as well as phonetically transcribed keyboard layouts for the standard QWERTY (English), AZERTY (French), and QWERTZ (German) keyboard layouts.
- SimpleText Bulgarian, Russian, and Ukrainian.

### Requirements

The Cyrillic Language Kit runs on any Macintosh computer equipped with the following:

- Macintosh system software version 7.1 or later.
- $\blacksquare$  At least 4 megabytes of RAM (8 megabytes if you are using Macintosh System 7.5 with QuickDraw GX installed).

On a Power Macintosh at least 8 megabytes of RAM (16 megabytes if you are using System 7.5 with QuickDraw GX installed).

- m An internal or external hard disk drive.
- $\blacksquare$  A floppy disk drive capable of reading high-density (1.4-megabyte) floppy disks, or a CD-ROM drive.

### Chapter 2

# Setting Up

Before you can use the Cyrillic Language Kit you must install the software. You may also want to consider setting your Views control panel to display Cyrillic file and folder names correctly on your screen.

### Installing the Cyrillic Language Kit from the compact disc

If your computer has a CD-ROM drive, you can install the Cyrillic Language Kit from the *Macintosh Cyrillic Language Kit CD* disc that came with your kit. To use the CD-ROM for installation, follow the instructions in the next section of this manual, "Installing the Cyrillic Language Kit from Floppy Disks." The procedure is the same, but you won't have to swap disks. Everything you need is contained on the CD-ROM disc.

### Installing the Cyrillic Language Kit from floppy disks

The installation process automatically makes a backup copy of your System Folder (to protect the contents during installation of the Cyrillic Language Kit). The backup copy uses approximately

3 megabytes of space on your hard disk. This space is made available to you again after installation is completed.

Your Cyrillic Language Kit includes four disks. You will need three of these disks for English installation, *Install 1, English, Install 2, and <i>Install 3*. Have these disks ready before you begin.

The Installer provides you with four installation choices:

- **EXECUTE:** Bulgarian installation (includes the Bulgarian keyboard layout, the Cyrillic-QWERTY transliterated keyboard layout, and six Cyrillic fonts).
- m Russian installation (includes the Russian keyboard layout, the Cyrillic-QWERTY transliterated keyboard layout, and six Cyrillic fonts).
- m Ukrainian installation (includes the Ukrainian keyboard layout, the Cyrillic-QWERTY transliterated keyboard layout, and six Cyrillic fonts).
- Optional items, including Cyrillic PostScript fonts, and additional keyboard layout choices.
- v *Note:* To find out more about the keyboard layouts included in your Cyrillic Language Kit, read Chapter 4 of this manual.  $\bullet$

Unless you've already installed Bulgarian, Russian, or Ukrainian language support, you should install at least one of these choices. You can choose as many of the optional installation items as you want.

**1. Quit any open application programs.**

If you have any virus-detection software, turn it off.

- *Note:* It's best to start your computer with all extensions turned off before doing the installation. To do so, hold the Shift key down while your computer is starting.  $\bullet$
- **2. Insert the** *Install 1, English* **disk into your floppy disk drive (or insert the** *Macintosh Cyrillic Language Kit CD* **disc into your CD-ROM drive).**

You should see the Installer icon in the *Install 1, English* disk's window.

**3. Open the Installer by double-clicking its icon.**

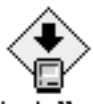

Installer

A welcome screen appears.

**4. Click Continue.**

The Custom Install dialog box appears.

**5. Make sure that the hard disk named is the one where you want to install Cyrillic.**

If a different disk name appears, click the Switch Disk button until you see the name of the correct disk.

**6. Click the items you want to install to select them.**

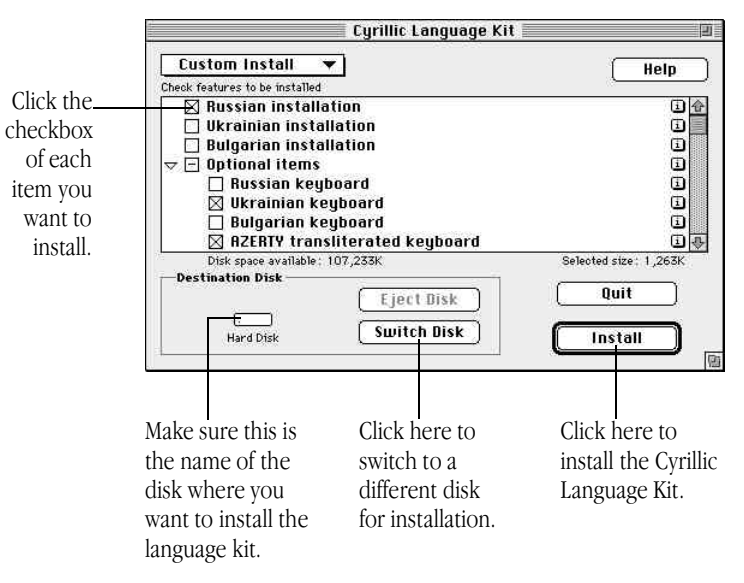

#### **7. Click Install.**

Messages tell you when you need to insert another disk. It takes a few minutes to complete the installation.

#### **8. If you see a message telling you to restart your computer, choose Restart.**

• *Note:* If you installed on a disk different from your startup disk, you will first be asked to quit the Installer application. You must designate the hard disk where you installed the Cyrillic Language Kit as your startup disk, then restart your computer to activate Cyrillic language support.  $\bullet$ 

Your computer now supports the Cyrillic writing system.

### Displaying Cyrillic filenames correctly

If you have files and folders with Cyrillic names on your computer, you may find that your system can't correctly display these Cyrillic names. This can happen if the font your system currently uses for file and folder names is not appropriate for Cyrillic.

For example, many people use the Geneva font for file and folder names, but Geneva contains only characters for English and other languages that use the Roman character set (such as French, Spanish, and German).

The Latinski font installed with the Cyrillic Language Kit contains Cyrillic characters as well as the most commonly used Roman characters. You can view Cyrillic file and folder names correctly by setting the Views control panel to Latinski.

Follow these steps to set the Views control panel:

- **1. Choose Control Panels from the Apple (** $\bullet$ **) menu.**
- **2. Open the Views control panel.**

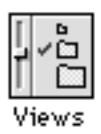

**3. Press the "Font for views" pop-up menu.**

**4. Choose Latinski (or any other Cyrillic font you prefer).**

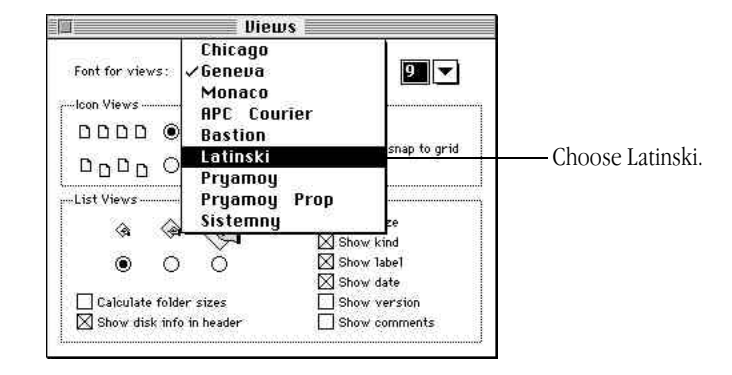

#### **5. Close the Views control panel.**

Most Cyrillic application programs display Cyrillic correctly after you install the Cyrillic Language Kit. If you have an application program that does not display the menus correctly, follow the instructions in Chapter 3 to designate Cyrillic as the script for your Cyrillic program.

• *Note:* If your computer's primary language uses the Roman character set, but is not English, specifying a Cyrillic font in the Views control panel may cause some difficulties in reading file and folder names that use Roman characters. This is because the Cyrillic fonts do not contain umlauts, accents, and some other non-English Roman characters and symbols.  $\triangleleft$ 

If you have more than one language kit installed, you may want to continue using the Geneva font, since a Cyrillic font will not contain the characters for other language kits.

### <span id="page-8-0"></span>Installing SimpleText Bulgarian, Russian, or Ukrainian

SimpleText is a basic multilingual text-editing program that supports Cyrillic characters, as well as all other available writing systems. This program is not automatically installed with your language kit. If you wish to install it, follow these steps:

#### **1. Do one of the following:**

If you have a CD-ROM drive, insert the *CD Install* disc into the CD-ROM drive. Otherwise, insert the *Install 1, English* disk into your floppy drive.

- **2. When the floppy disk or CD-ROM disc icon appears on the screen, double-click it to open it.**
- **3. Locate the SimpleText Cyrillic folder.**

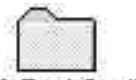

#### SimpleText Cyrillic

If you don't see the SimpleText Cyrillic folder in the window, resize the window to make it larger, or scroll the window to see more.

**4. Double-click the SimpleText Cyrillic folder to open it.**

**5. Drag the preferred SimpleText Cyrillic icon to your hard disk.**

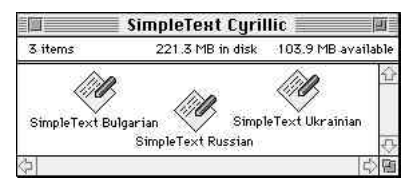

If you have more than one version of SimpleText on your computer—for instance, SimpleText Ukrainian and an English version—the wrong version may start when you try to open a SimpleText file. Instead of opening a SimpleText file directly, first open the version of SimpleText you want to use, then choose Open from the File menu to open your file.

• *Note:* Your existing version of SimpleText will also support Cyrillic text entry. SimpleText Cyrillic is not required to use the Cyrillic Language Kit.  $\bullet$ 

### Removing the Cyrillic Language Kit from your system

If you wish to remove the Cyrillic Language Kit from your system, use the Installer to remove all the files that provide Cyrillic language support.

If you have other language kits on your system, don't worry. The Installer will not remove any support needed for your other languages.

To remove Cyrillic language support you need the *Install 1, English* disk.

#### <span id="page-9-0"></span>**1. Quit any open application programs.**

If you have any virus-detection software, turn it off.

- *Note:* It's best to start your computer with all extensions turned off before doing the removal. To do so, hold the Shift key down while your computer is starting.  $\bullet$
- **2. Insert the** *Install 1, English* **disk into your floppy drive (or insert the** *Macintosh Cyrillic Language Kit CD* **disc into your CD-ROM drive).**

You should see the Installer icon in the *Install 1, English* disk's window.

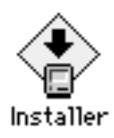

**3. Open the Installer by double-clicking its icon.**

A welcome screen appears.

#### **4. Click Continue.**

The Install dialog box appears.

- **5. Press the pop-up menu at the upper-left corner of the dialog box and choose Custom Remove.**
- **6. Make sure that the disk named is the one from which you want to remove your Cyrillic language software.**

If the wrong disk name appears, click Switch Disk until you see the name of the correct disk.

- **7. Click to select the items you want to remove.**
- **8. Click Remove.**

There is a short wait while the files are removed.

#### **9. If you see a message telling you to restart your computer, click Restart.**

The Cyrillic Language Kit is not removed until you restart your computer.

• *Note:* If your language kit was installed on a disk different from your startup disk, you will only be asked to quit the Installer application.  $\bullet$ 

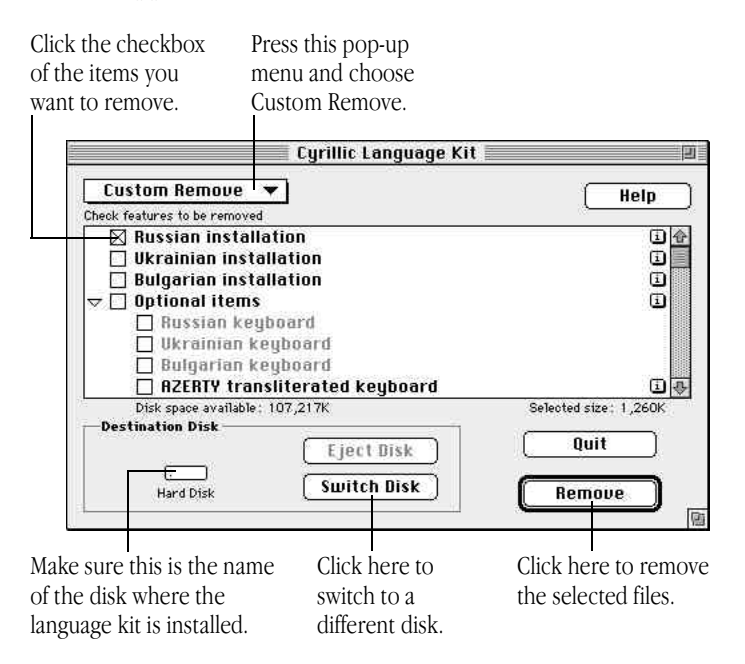

### <span id="page-11-0"></span>Chapter 3

# Choosing a Language for Your Application Program

Now that your computer can work in more than one language, it must have a way to determine which programs must be opened with the Cyrillic script.

### The Cyrillic Language Register program

Application programs contain a region code that tells your system which language and font should be used for menus, dialog boxes, help balloons, and other items. Some programs, however, contain region codes that don't specify the preferred language.

Suppose you open a Russian program whose region code does not specify Cyrillic. With your Cyrillic Language Kit you can work in the program, but you won't be able to read the menus, dialog boxes, and help balloons.

To remedy this problem, a Cyrillic Language Register program is supplied with your Cyrillic Language Kit. You can use the Language Register to "register" the programs you want to use in Cyrillic. You may not need to register all your Cyrillic-based programs—only those in which menus don't appear with the correct characters.

### Registering your program for Cyrillic

You need only register a program once. After it is registered, a program always opens in the language you specified, unless you reinstall it or re-register it in a different language.

To register a program:

#### **1. Open the Cyrillic Language Register.**

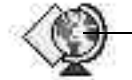

Double-click here to open the Cyrillic Language Register.

#### Cyrillic Language Register

You'll find the Cyrillic Language Register in the Apple Extras folder on the hard disk where you installed the kit.

#### **2. Click the Register Application button.**

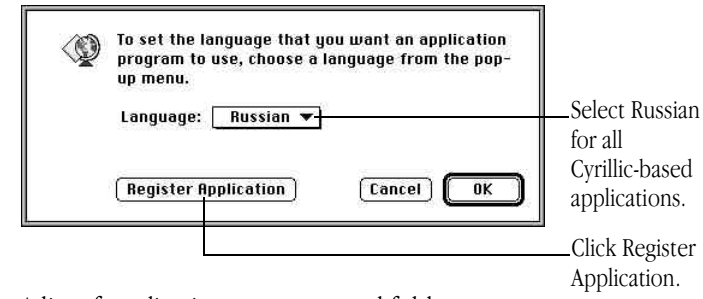

A list of application programs and folders appears.

To set the language that you want an application **0** program to use, choose a language from the popup menu. Language: Russian Select an application to register: If the program  $\bigcirc$  Applications -Hard Disk you want to **Exclarisworks** Eject register is not Nisus<sup>®</sup> Writer **Desktop** listed, use this PageMaker 5.0.1 ME **WinText 2.7.2** menu to see WorldWrite Cancel files in other Register folders.

<span id="page-12-0"></span>**3. Select the application program you want to register.**

Click the program you want to register.

#### **4. Click the Register button.**

Now you can open your program and begin working.

v *Tip:* You can use a short-cut method to register your programs. If the program you want to register is open, quit it. Then drag the program's icon to the icon for the Cyrillic Language Register. When the Language Register icon is highlighted, release the mouse button. A message confirms that the program is registered.  $\bullet$ 

### Creating a Roman Language Register

If you register a program for Cyrillic by accident, you can change it back to your computer's primary language by following these steps:

- **1. Open the Cyrillic Language Register.**
- **2. Pull down the Language menu.**
- **3. Choose English.**
- **4. Click OK.**

Your Cyrillic Language Register changes to a Roman Language Register. You can now use it to re-register programs as Roman.

◆ *Hint:* As a convenience, you can create additional language registers for any of the languages installed on your system, then use the short-cut method described at left to register your programs.  $\triangleleft$ 

### Chapter 4

# Working in Multiple Languages

Now that you have installed the Cyrillic Language Kit, your system supports at least two languages: your primary language and a Cyrillic-script language.

When you add another language to your computer, you have new choices about how text should appear on your desktop and in documents. The more languages your computer supports, the more choices you have.

This chapter explains choosing a keyboard layout from the Keyboards menu, and setting the Keyboard and Text control panels to tailor how your computer displays text. It also provides information about the different keyboard layouts provided with your Cyrillic Language Kit.

### What are scripts?

Your Macintosh supports multiple languages and their writing systems through software known as a *script system*. A script system tells your computer what characters the script contains, and which keystrokes produce them. The script system also specifies the direction of text flow (left to right or right to left),

and other information such as sort order and date, time, number, and currency formats.

For instance, if you are working in English, your system uses the Roman script. The Roman character set is available, and text flows from left to right.

If you are working in Bulgarian, Russian, or Ukrainian, your system uses the Cyrillic script. The Cyrillic character set is available, and text also flows from left to right.

The same script can be used by several languages if they share most of the same characters. For example, Roman script is used for English, French, Italian, German, and Spanish.

#### **Examples of Macintosh scripts and corresponding languages**

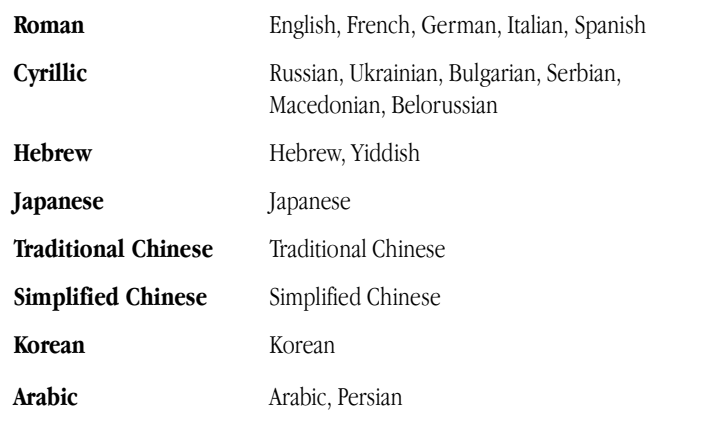

### Primary and secondary scripts

The script used by your system software—the language in the menus, dialog boxes, and other items on the screen—is your computer's *primary* script. If you install a language kit that uses a different script, that script becomes a *secondary* script for your system. For example, if your system is English, and you install the Cyrillic Language Kit, your system's primary script is Roman, and its secondary script is Cyrillic.

### Choosing a keyboard layout

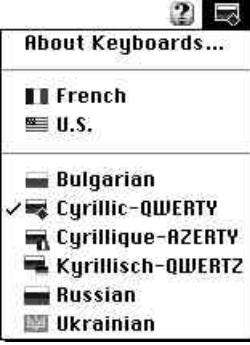

In the upper-right of your screen, you'll see a Keyboards menu in the menu bar. The Keyboards menu is available on any system with more than one language installed.

If you work in two languages, you can switch from one language to another by choosing the appropriate keyboard layout from the Keyboards menu. For example, you can type a document in Cyrillic that includes passages in English, all using the correct fonts and characters.

To choose a keyboard layout while working in an application program, you can do one of the following:

- Pull down the Keyboards menu and choose the keyboard layout you want to use. You can now type in the language corresponding to the layout you selected.
- m If you know what's listed in the Keyboards menu, press x–Space Bar to switch to the next section of the list without opening the menu. Press x–Option–Space Bar to switch to the next choice within the same section.

You may also need to change keyboard layouts while working on the desktop. If you want to edit a Cyrillic file or folder name, you first need to select a Cyrillic keyboard font in the Views control panel (see Chapter 2).

### The Cyrillic Language Kit keyboard layouts

The Cyrillic Language Kit offers six different keyboard layouts:

- the Bulgarian keyboard layout
- $\blacksquare$  the Russian keyboard layout
- the Ukrainian keyboard layout
- m the Cyrillic-QWERTY (English) transliterated keyboard layout
- the Cyrillique-AZERTY (French) transliterated keyboard layout
- m the Kyrillisch-QWERTZ (German) transliterated keyboard layout

### About the Cyrillic transliterated keyboard layouts

You should use the standard Bulgarian, Russian, or Ukrainian keyboard layout if you are already familiar with this layout. Otherwise, you may want to choose one of the transliterated keyboard layouts. The transliterated keyboard layouts phonetically map the Cyrillic characters to the standard QWERTY (English), AZERTY (French), or QWERTZ (German) keyboard layout.

The following illustrations depict the six keyboard layouts provided with the Cyrillic Language Kit. Three sets of keycaps labels are delivered with each Cyrillic Language Kit, for the Bulgarian, Russian, and Ukrainian keyboard layouts.

#### The Bulgarian keyboard layout

The Bulgarian keyboard lets you type all Cyrillic characters in Normal and Shift positions.

#### Normal

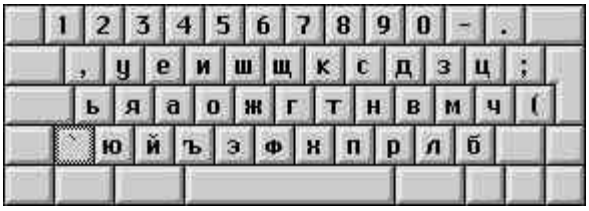

#### Shift

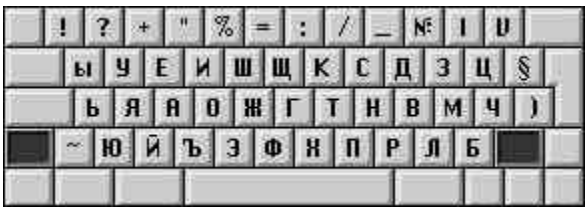

#### **Option**

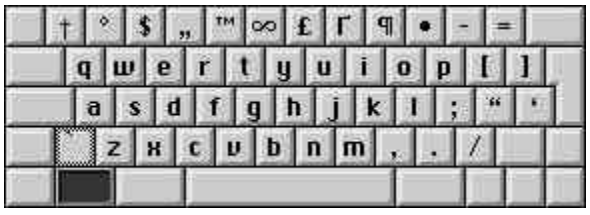

### The Russian keyboard layout

The Russian keyboard lets you type all Cyrillic characters in Normal and Shift positions.

#### Normal

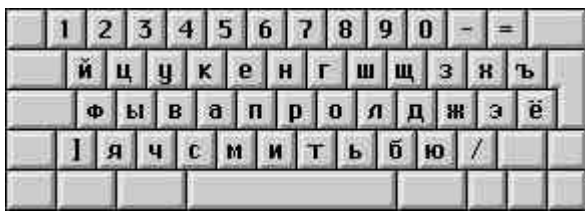

#### Shift

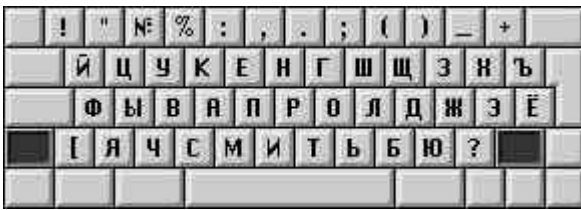

#### Option

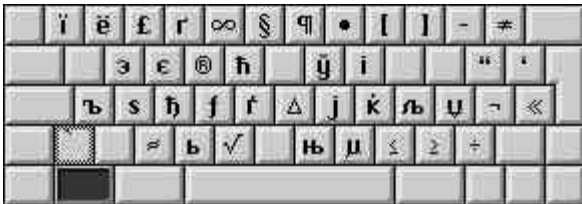

### The Ukrainian keyboard layout

The Ukrainian keyboard lets you type all Cyrillic characters in Normal and Shift positions.

#### Normal

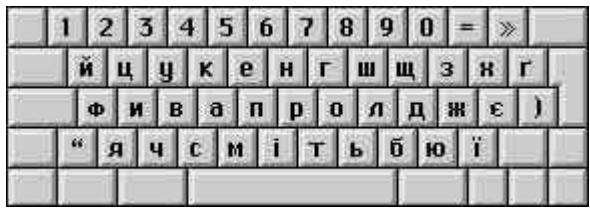

#### Shift

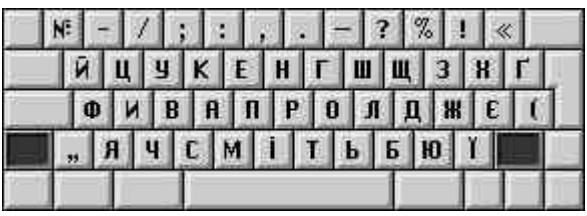

#### Option

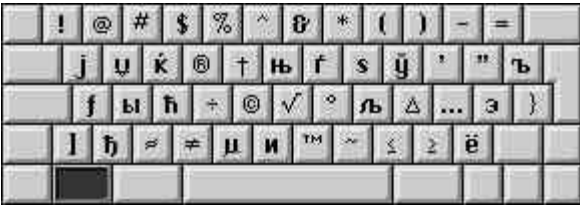

#### The Cyrillic-QWERTY transliterated keyboard layout

This keyboard layout displays Cyrillic characters on a QWERTY (English) keyboard in the same position as the corresponding Roman characters with similar pronunciation. It is recommended for people who are not familiar with Cyrillic keyboard layouts. Pressing the Option key gives access to additional characters used in Ukrainian, Belorussian, Serbian, and Macedonian.

#### Normal

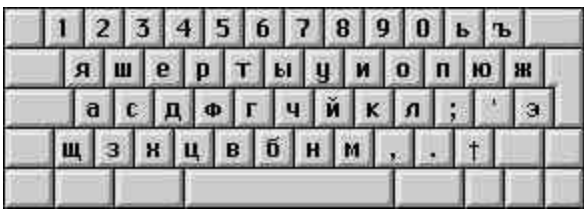

#### Shift

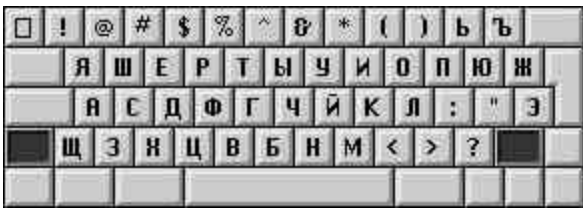

#### Option

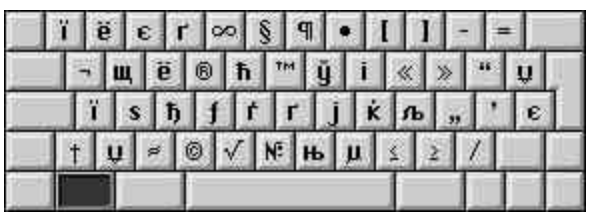

#### Option  $+$  Shift

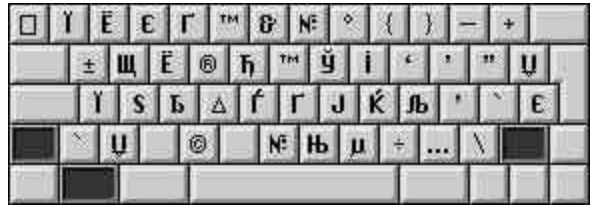

#### The Cyrillique-AZERTY transliterated keyboard layout

This keyboard layout displays Cyrillic characters on an AZERTY (French) keyboard in the same position as the corresponding Roman characters with similar pronunciation. It is recommended for people who are not familiar with the Cyrillic keyboard layouts. Pressing the Option key gives access to additional characters used in Ukrainian, Belorussian, Serbian, and Macedonian.

#### Normal

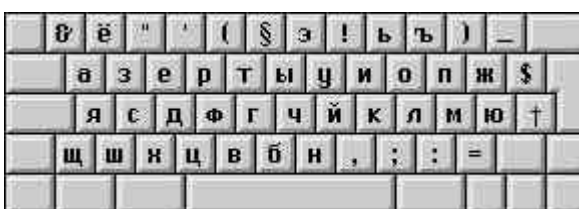

#### Shift

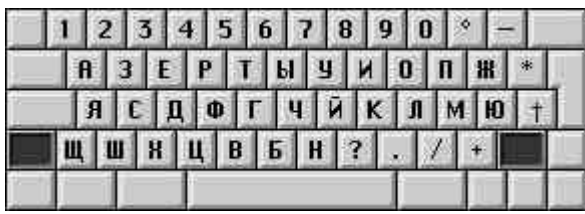

#### Option

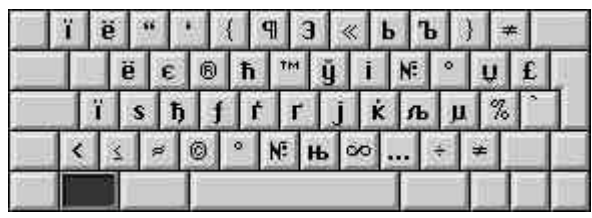

#### Option  $+$  Shift

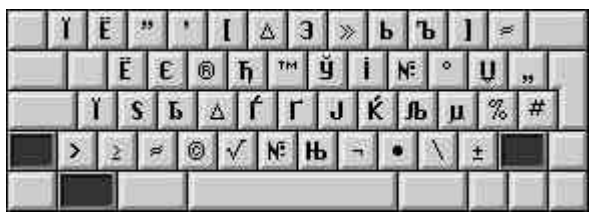

#### The Kyrillisch-QWERTZ transliterated keyboard layout

This keyboard layout displays Cyrillic characters on a QWERTZ (German) keyboard in the same position as the corresponding Roman characters with similar pronunciation. It is recommended for people who are not familiar with the Cyrillic keyboard layouts. Pressing the Option key gives access to additional characters used in Ukrainian, Belorussian, Serbian, and Macedonian.

#### Normal

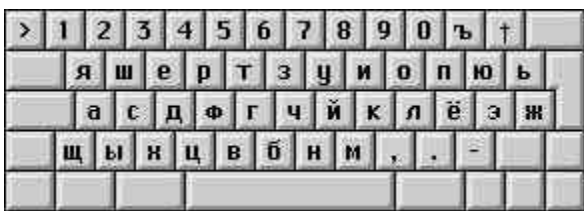

#### Shift

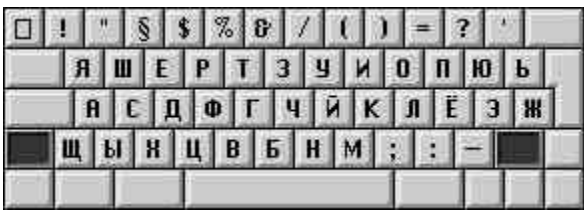

#### Option

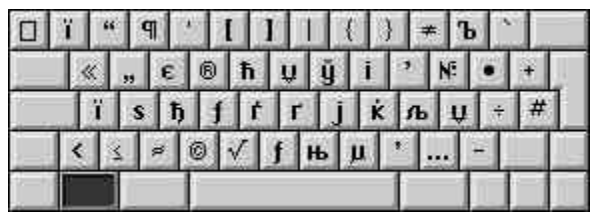

#### Option + Shift

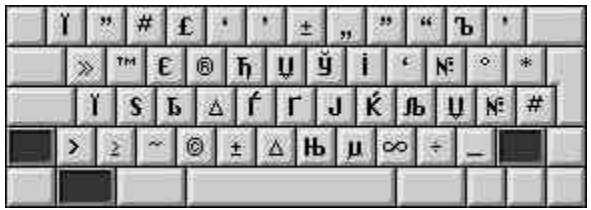

#### Transliteration guidelines

The following charts list the names of all the letters of the Cyrillic alphabet. The transliteration tells you which keys to press for a specific Cyrillic character. Use these charts in addition to the larger chart on the next page.

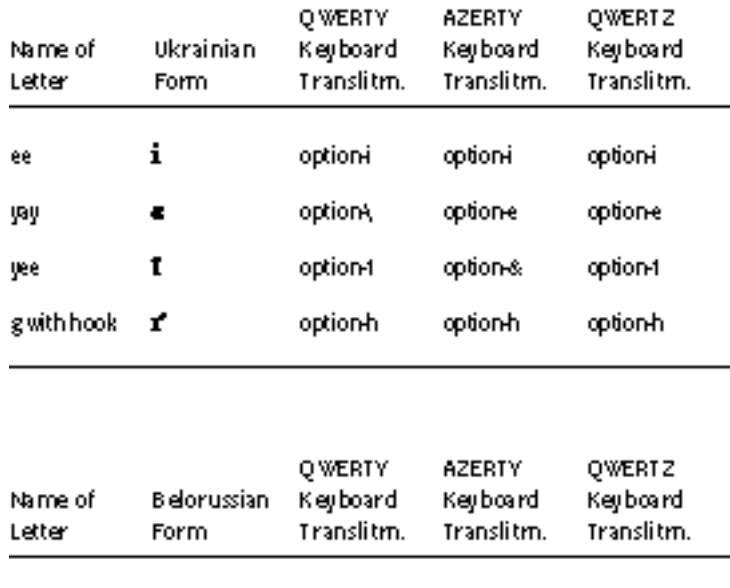

option-u

option-u

option-u

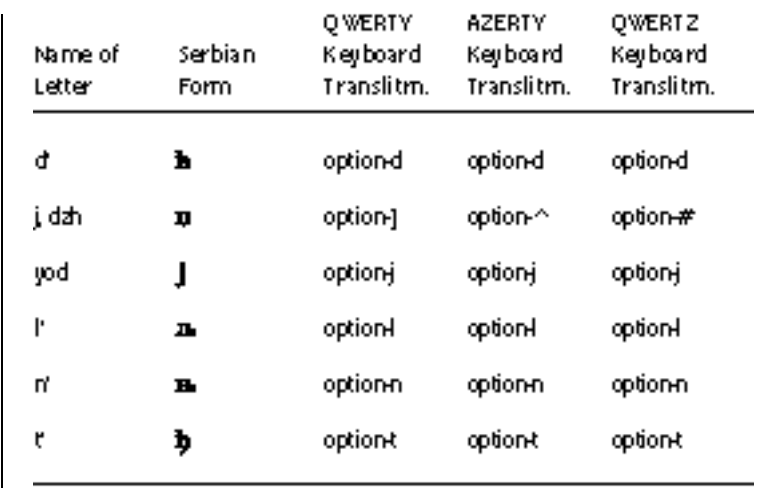

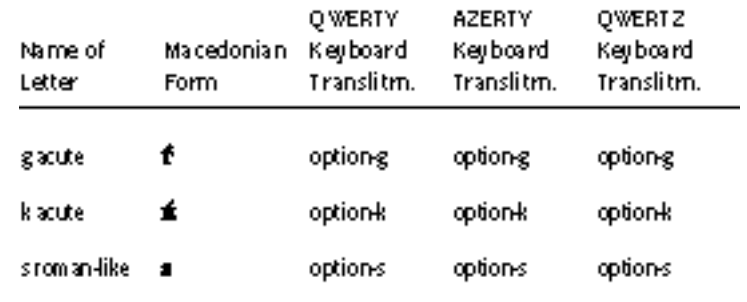

shortoo

Ť

<span id="page-21-0"></span>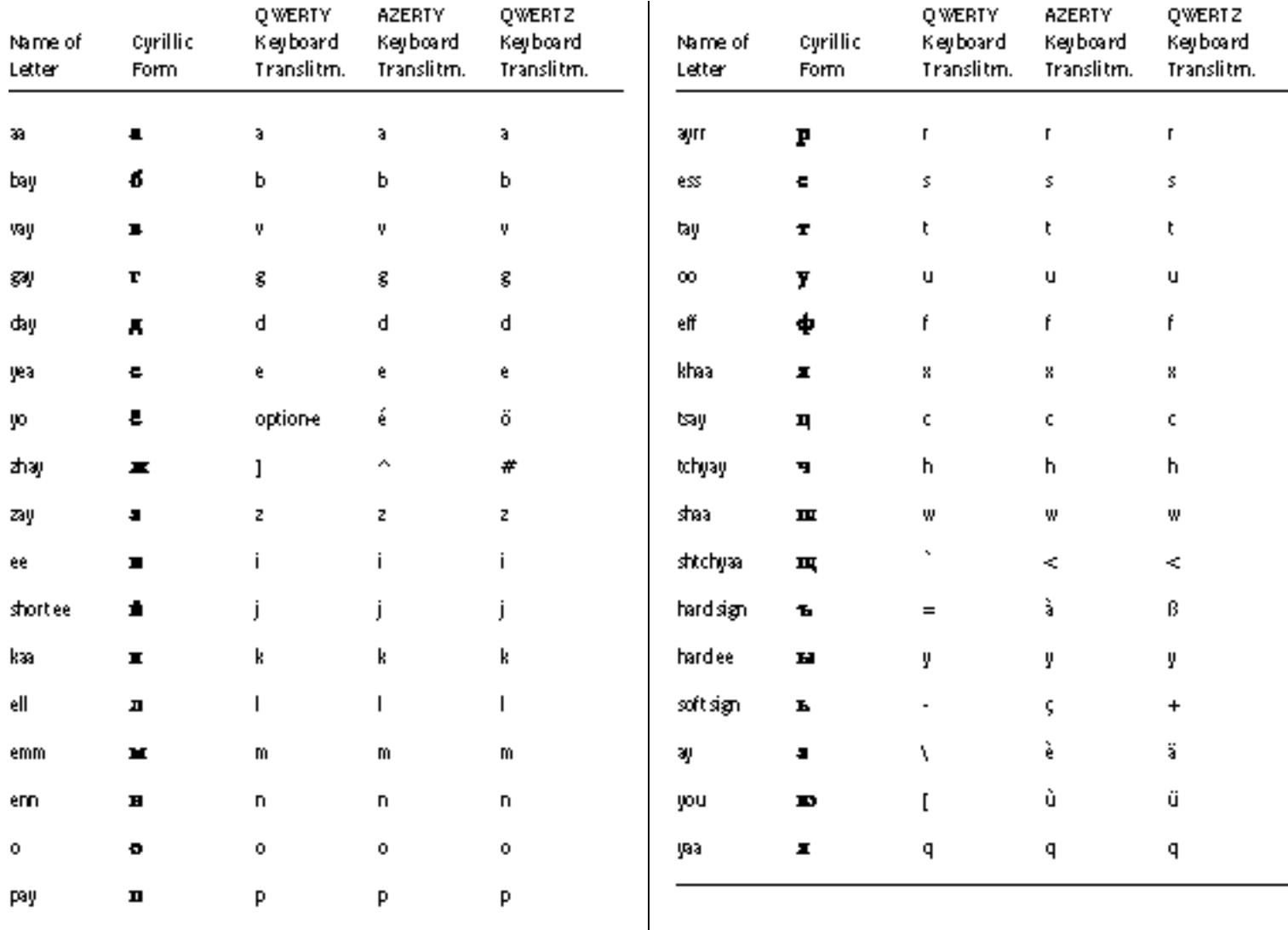

 $\mathbf l$ 

### <span id="page-22-0"></span>The Keyboard control panel

Use the Keyboard control panel to choose which keyboard layout is the default—the one automatically selected in your Keyboards menu—for each script on your system.

The keyboard layouts displayed in the Keyboard control panel correspond to the script and language currently selected in your Keyboards menu. For instance, if the U.S. keyboard is currently selected in your Keyboards menu, the Keyboard control panel lists all the keyboard layouts available for the Roman script.

If you want to set the default keyboard layout for the Cyrillic script, choose a Cyrillic keyboard in the Keyboards menu, and then follow the instructions given here.

To set the default Cyrillic keyboard layout:

- **1. Choose Control Panels in the Apple (** $\bullet$ **) menu.**
- **2. Open the Keyboard control panel.**

The current default keyboard is selected.

**3. Select a new default keyboard layout.**

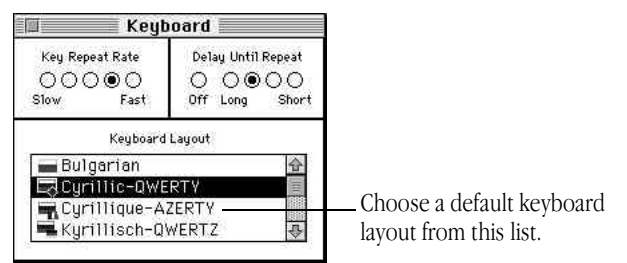

**4. Close the Keyboard control panel.**

### The Text control panel

As explained at the beginning of this chapter, the same script can be used by more than one language. Two languages that share the same script may have different rules for such things as sorting order or capitalization. When more than one set of rules exists for the script you are using, you can use the Text control panel to specify which rules you want to apply. For your primary script, the rules also determine how file and folder names are sorted on your desktop.

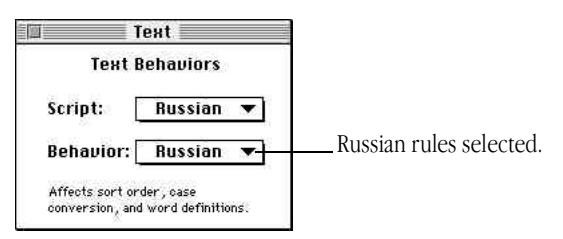

• *Note:* The selection shown in the Script box is Russian, and refers to your choice of Cyrillic script. Bulgarian, Russian, or Ukrainian behavior can be selected from the Behavior pop-up menu.  $\bullet$ 

### The Cyrillic characters encoding table

The character encoding table used in the Cyrillic Language Kit is shown on the right.

Column rank represents the first code digit, and row rank represents the second code digit. Rank starts from 0.

For example, letter  $b$  is in the column  $6$ . and the row  $.2$ , so its hexadecimal code is  $$62$ .

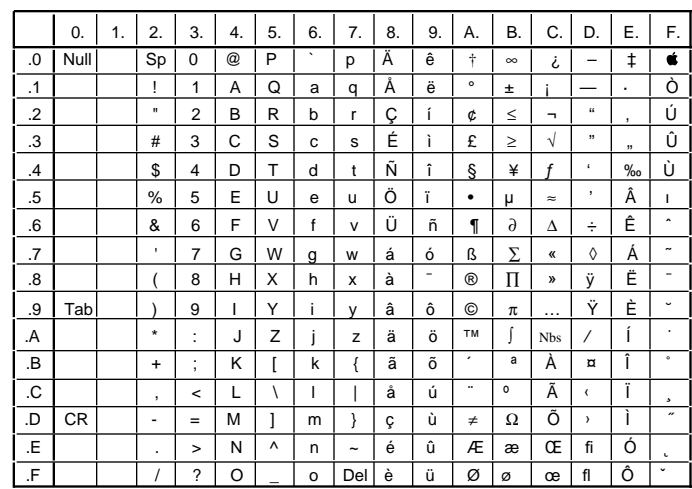

<span id="page-24-0"></span>

### <span id="page-25-0"></span>Chapter 5

# **Troubleshooting**

This section contains information about some common problems you may encounter while working on a computer that supports Cyrillic.

#### *I see odd characters that I can't read in some of my file and folder names.*

The font your system is using for file and folder names may not contain any Cyrillic characters. Cyrillic names can't be properly displayed unless your system uses a font that contains Cyrillic characters. Choose Latinski in your Views control panel (see the section "Displaying Cyrillic Filenames Correctly" in Chapter 2).

The Latinski font contains Cyrillic characters as well as the most commonly used Roman characters. You can usually view Cyrillic and Roman file and folder names correctly by setting the Font for views to Latinski.

If you still see odd characters on your screen, read on.

#### *I changed my Views control panel to the Latinski font, but I still see odd characters in my Cyrillic application program.*

Your system may not recognize your Cyrillic program as Cyrillic. Follow the instructions in Chapter 3 of this manual to register your program as Cyrillic.

#### *I changed my Views control panel to the Latinski font, and now I can't read some of my non-Cyrillic file and folder names.*

If you have file or folder names that contain non-English Roman characters, such as accents or umlauts, they will not be correctly displayed after you change the Views control panel to the Latinski font. A few other characters, such as typographic quotation marks and ellipses, also will not be correctly displayed. This is because the Latinski font does not have a complete set of Roman characters, only the most commonly used ones.

In the Views control panel, choose a font that will correctly display your non-Cyrillic file and folder names. Then use non-Cyrillic names for all your files and folders, even those that contain Cyrillic.

Setting the Views control panel to Latinski is necessary only to read Cyrillic file and folder names. If you don't set the Views control panel, you will still see Cyrillic correctly displayed within your application programs. You can write and print in Cyrillic; remember to give your files non-Cyrillic names.

#### *I changed my Views control panel to the Latinski font, but I still see odd characters in my Application menu.*

Not all the problems of working in multiple languages on one computer have been solved. Unfortunately, the Application menu cannot display Cyrillic names, even after you set your Views control panel to a Cyrillic font. The names of your Cyrillic application programs will not be correctly displayed in the Application menu and in certain dialog boxes.

Icons appearing in the Application menu next to each program's name will help you to identify your Cyrillic programs.

#### *I can't edit a Cyrillic file or folder name.*

You may have a non-Cyrillic keyboard selected in the Keyboards menu. Pull down the Keyboards menu and select a Cyrillic keyboard.

For more information on the Keyboards menu, see Chapter 4.

#### *I reinstalled one of my Cyrillic application programs. Do I need to re-register it in Cyrillic?*

If the name of your program changes, you must re-register it. See Chapter 4 for instructions on registering a program in Cyrillic.

#### *I can't work in Cyrillic with my usual application program.*

Your application program may not be completely compatible with other scripts. If it isn't, it won't automatically switch to a Cyrillic font when you select a Cyrillic keyboard, or it may not let you see all the Cyrillic fonts in the font menu.

#### *Since I installed the Cyrillic Language Kit, unwanted keyboard layouts appear in my Keyboards menu. How do I remove them?*

To remove unnecessary keyboard layouts, open the System file in the System folder. Select the unnecessary keyboard layouts and drag them to the Trash or into a temporary folder.

#### *Since I installed the Cyrillic Language Kit, I can no longer work with some of my other application programs, even in Roman.*

This may be caused by a lack of memory. The Cyrillic Language Kit, when installed, is automatically loaded in memory at startup along with system software. Your system software takes up more space in memory, and the amount of memory available for programs decreases.

Apple Computer, Inc.

Ć

1 Infinite Loop Cupertino, California 95014-2084 (408) 996-1010